1. Acesse o sistema [SIGAA.](https://sigaa.uespi.br/sigaa/verTelaLogin.do)

## 2. Caso você possua mais de um vínculo ativo, selecione o acesso de **CHEFIA/DIRETORIA**.

ESCOLHA SEU VÍNCULO PARA OPERAR O SISTEMA

## Caro Usuário,

O sistema detectou que você possui mais de um vínculo ativo com a instituição.

Por favor, selecione o vínculo com o qual você deseja trabalhar nesta sessão.

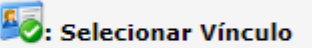

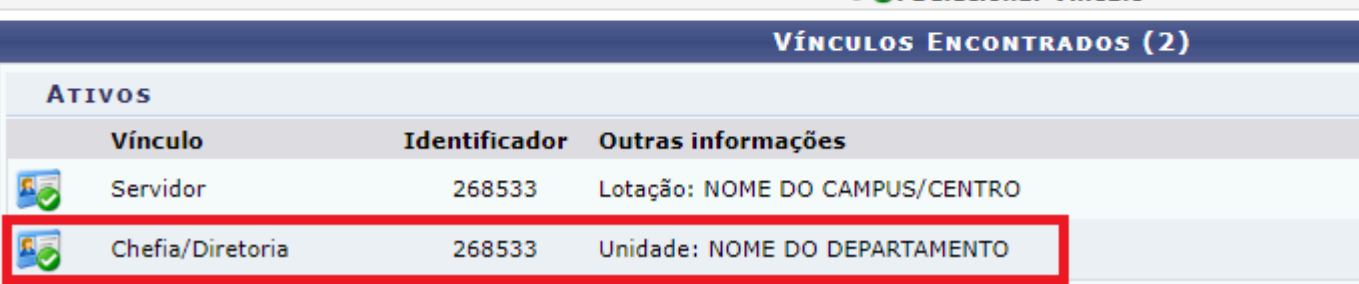

3. Selecione o módulo "**Portal Coord. Graduação**".

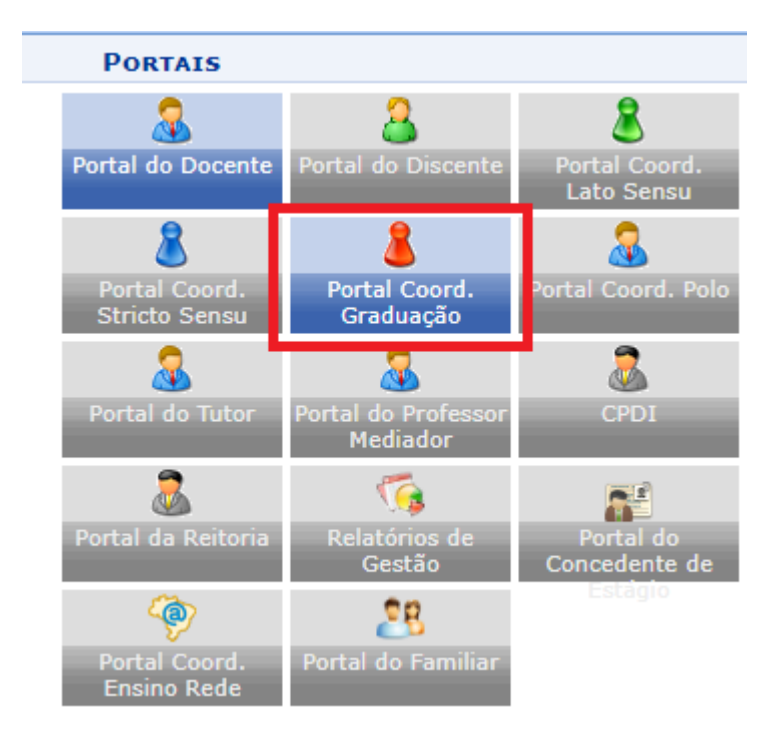

4. Acesse os menus: "**Turmas**"-> "**Alterar Turmas em Lote**".

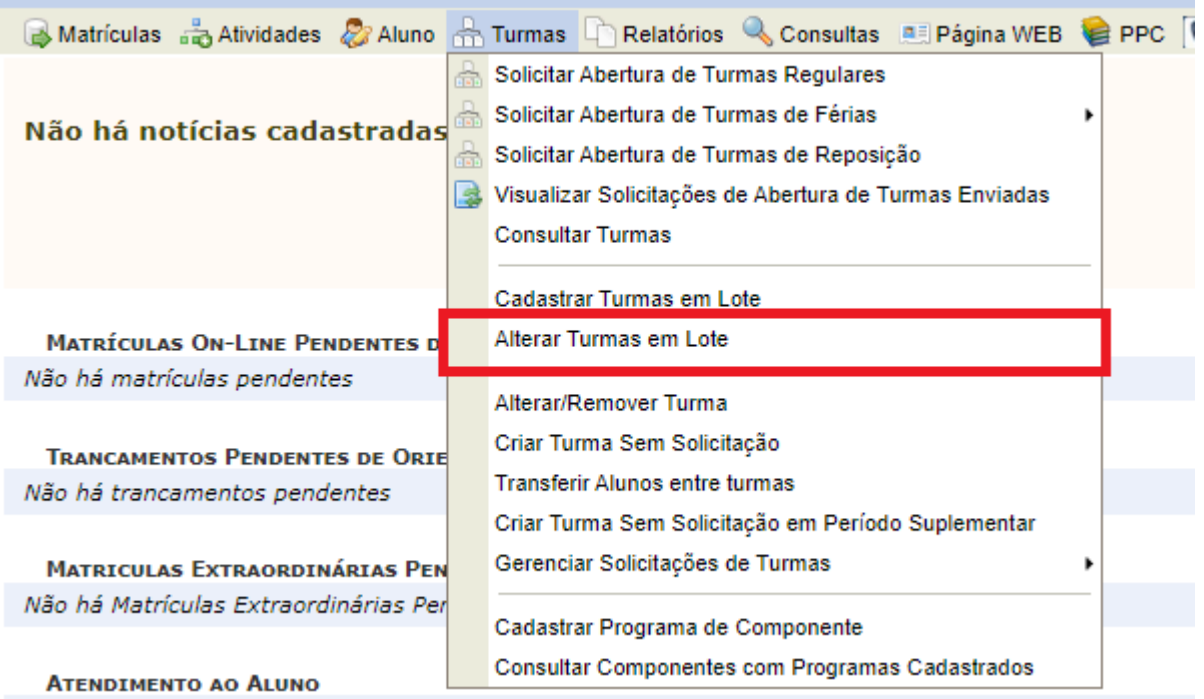

5. Selecione o curso e a matriz curricular que será utilizada e clique em "**Buscar**".

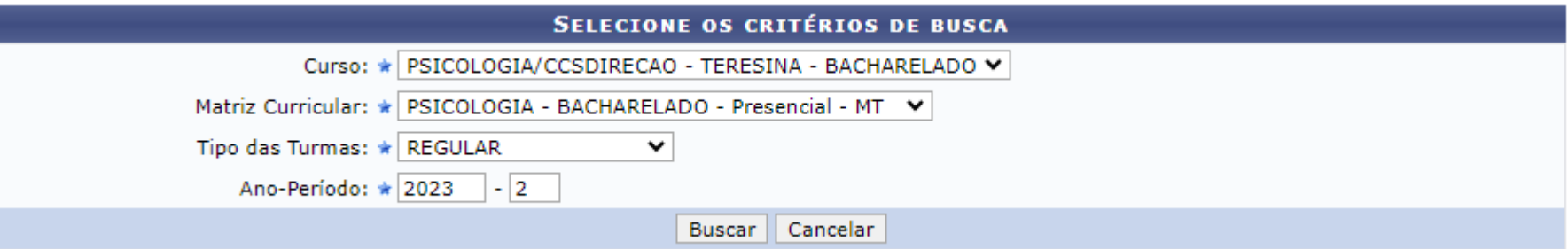

6. Selecione o período a ser alterado.

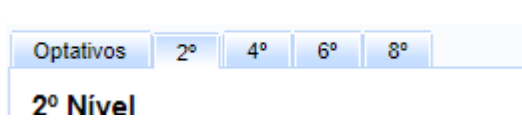

7. Clique no **[+]** para exibir as disciplinas ofertadas

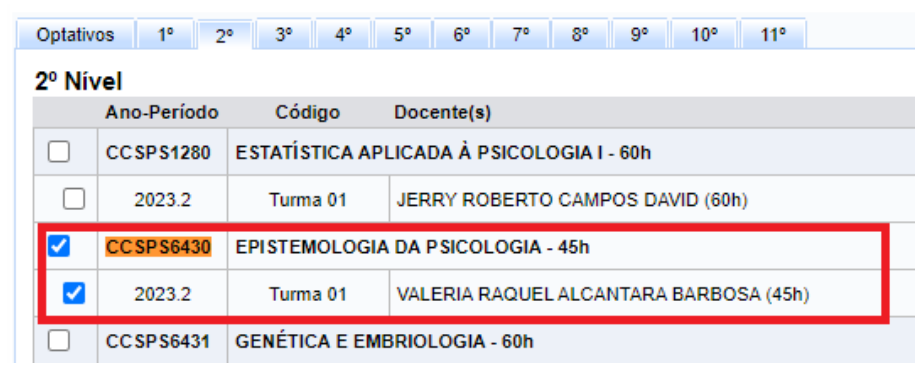

- 1. Selecione as disciplinas que deseja alterar. Clique em **Alterar turmas.**
- 2. Serão exibidas todas as disciplinas selecionadas.

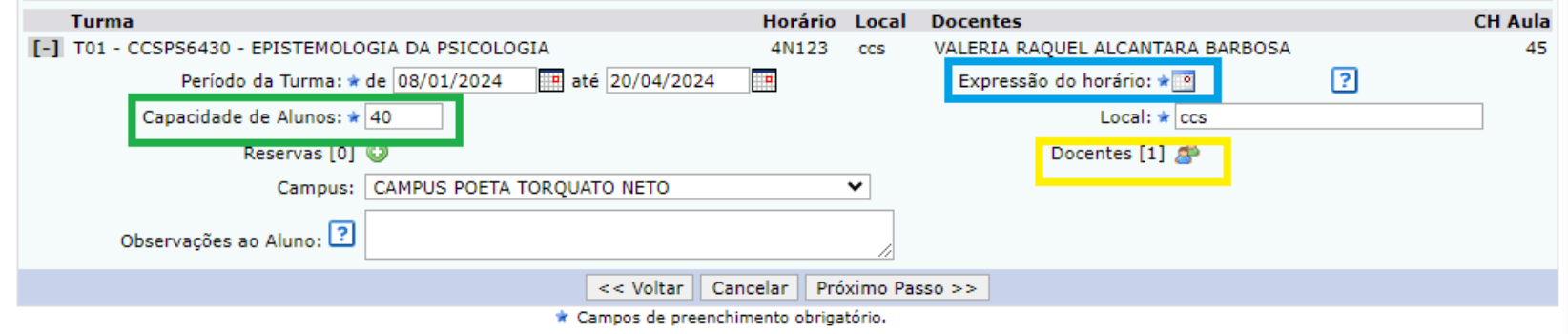

- 3. Na marcação verde é possível alterar a capacidade da turma, aumentando as vagas.
- 4. Na marcação amarela é possível alterar o docente que ministra a disciplina.
- 5. Na marcação azul é possível verificar e confirmar o horário. **NÃO É RECOMENDADO ALTERAR O HORÁRIO APÓS O INÍCIO DAS AULAS**, **SERÁ NECESSÁRIO QUE O PROFESSOR REMOVA TODAS AS AULAS E FREQUÊNCIAS LANÇADAS.**

## 6. Para remover o professor, basta clicar no ícone ...

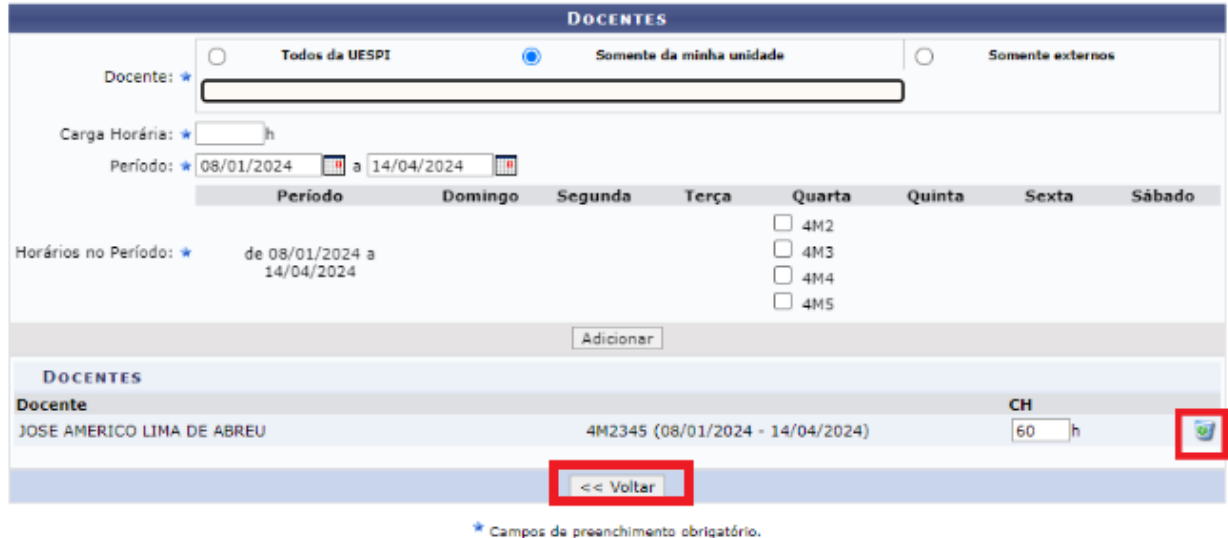

7. Após a remoção, é possível cadastrar outro professor e/ou deixar a disciplina sem professor, bastando clicar no botão "**Voltar**".

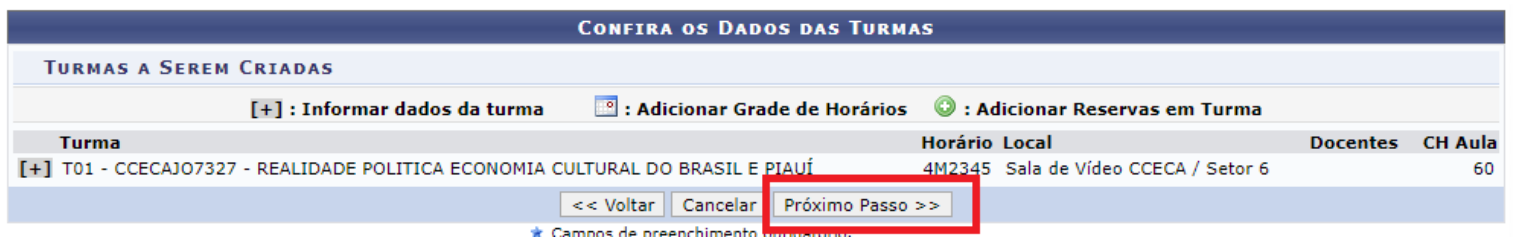

- 8. No nosso exemplo, removemos e deixamos sem professor, agora basta ir para o próximo passo, e confirmar as alterações.
- 9. Algumas vezes pode ocorrer o seguinte aviso:

Erros na Turma CCSPS6430: · Expressão de horário inválida.

10. Caso ocorra, basta acessar a opção de expressão do horário e confirmar o horário:

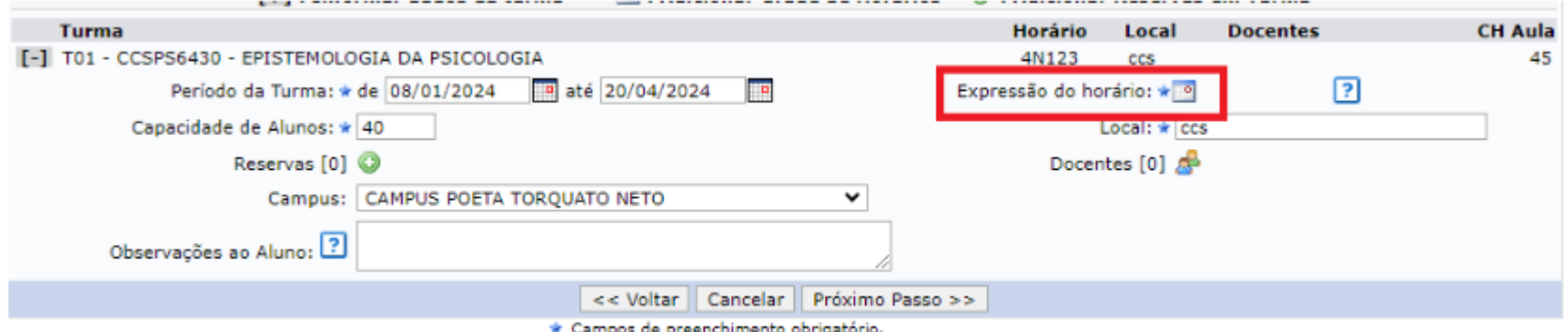

11. Vá ao final da página e confirme, **SEM ALTERAR O HORÁRIO**.

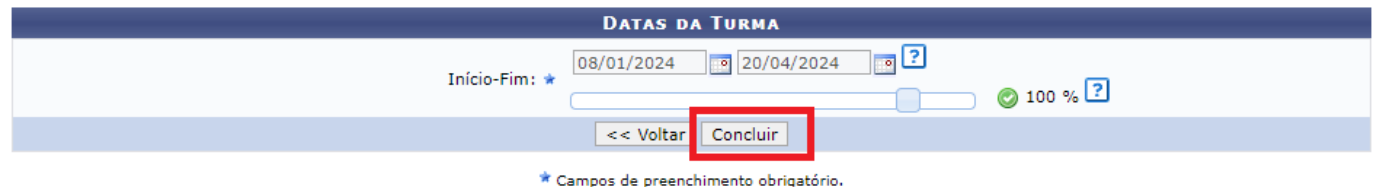

12.Após confirmar o horário, prossiga para concluir a alteração:

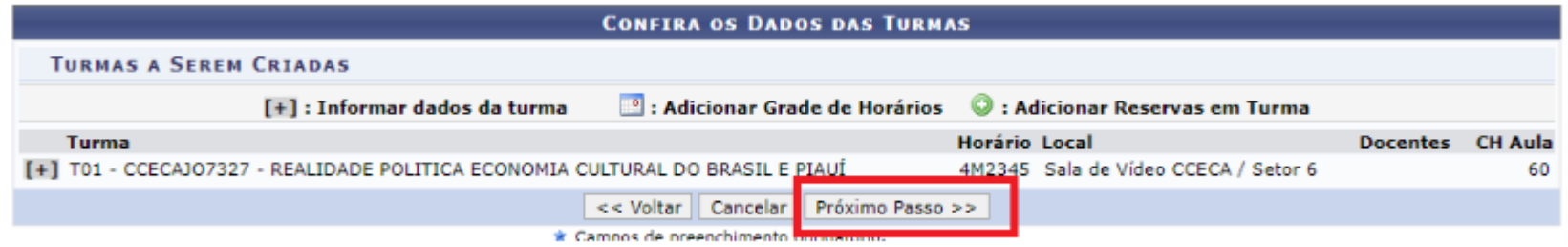

## 13.Será exibido uma tela para revisar as novas configurações, clique em confirmar:

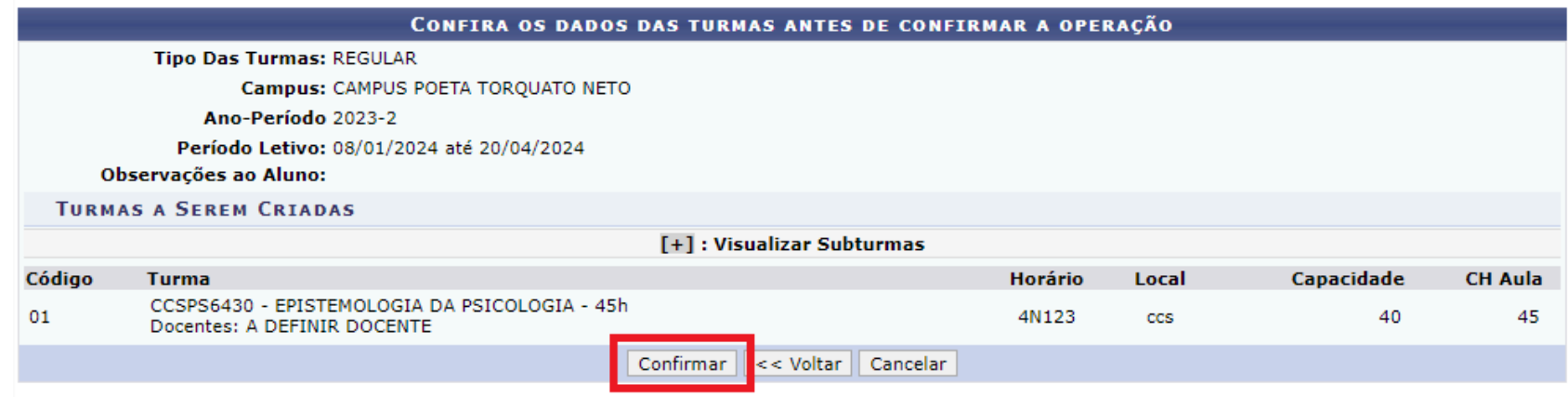

14. Professor removido/alterado, vagas alteradas com sucesso!

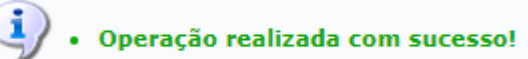